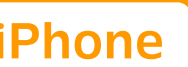

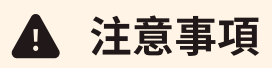

您需要從iPhone的「設定▶行動服務」來啟用eSIM。另外,請在開啟飛航模式的狀態下,依照 以下步驟進行設定。

## **な** 如何切換eSIM

- ❶ 「在台灣使用的SIM卡」(如:主要)→「數據漫遊/開啟此號碼」設定為關閉
- ❷ 「trifa的SIM」(如:次要/旅遊/商務/行動數據等)→「開啟此號碼」設定為開啟
- ❸ 「trifa的SIM」→「數據漫遊」設定為開啟
- 4 關閉飛航模式
- ※ 為避免收到來自台灣電信業者的高額帳單,請確實執行步驟❶。
- ※ 「trifa的eSIM」的行動方案標籤依各裝置而異,可能顯示為【旅遊/trifa/個人/商務/行 動數據】等。
- ※ 請注意,因<mark>装置的版本和型號的不同</mark>,就算是存取點名稱(APN)自動設定的國家,也可能 需要手動進行設定。

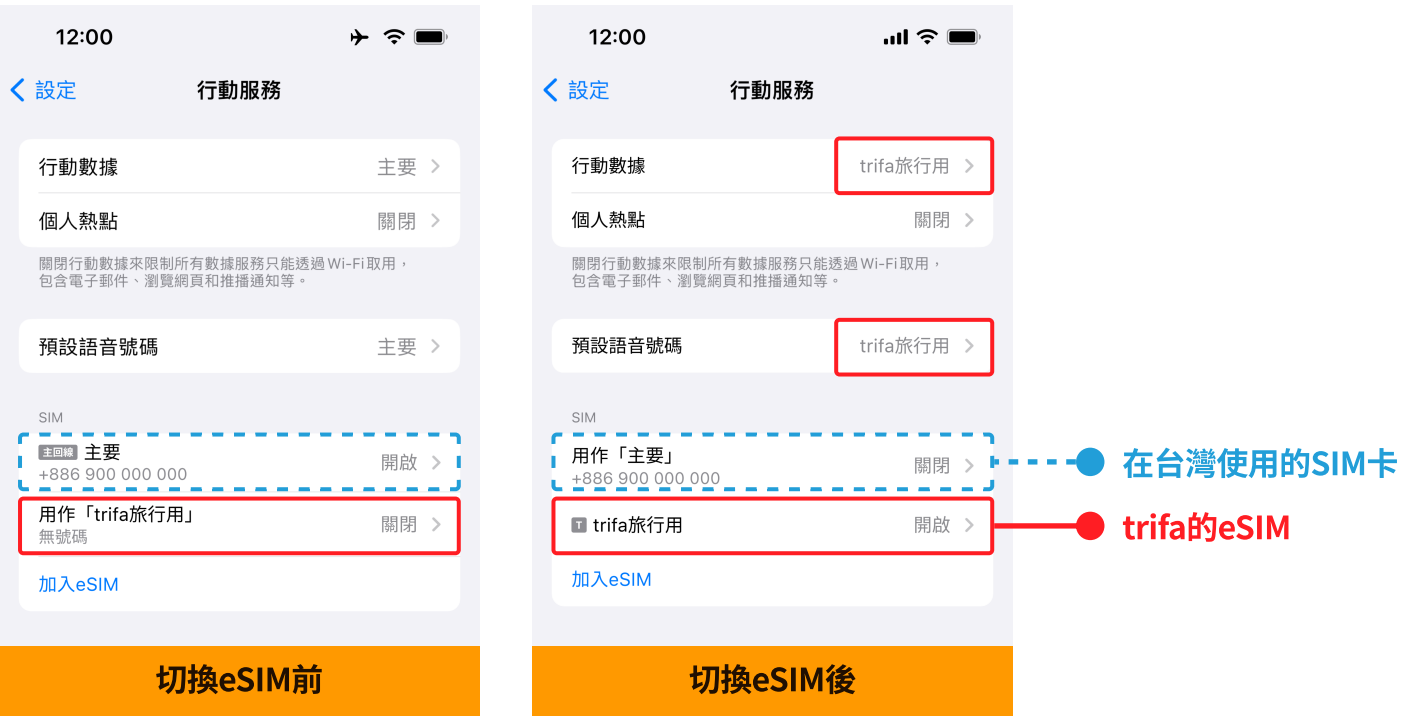